# **Streaming and remote control of the microscope**

- [Single user demonstration](#page-0-0)
- [Multiuser broadcast](#page-3-0)
- [Improvements of DALS 1.0.5.11](#page-4-0)
- [Added the ability to control the cursor in the mobile browser](#page-4-1) <sup>o</sup> [Added microphone control when multiuser broadcasting](#page-5-0)

To demonstrate the object under study to partners in different parts of the world in the Digital Adaptive Light Scope Application (DALS), there is the possibility of sharing a GUI screen or microscope video stream.

To do this, go to the Remote Control panel on the left side of the screen:

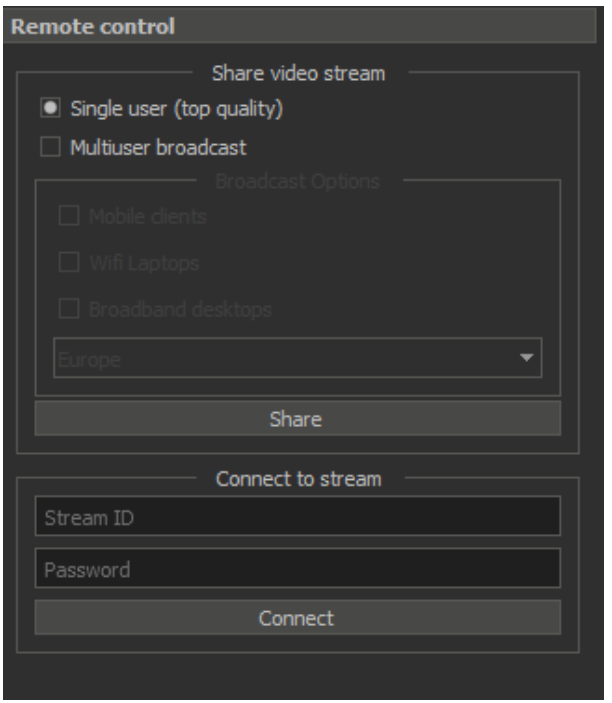

There are 2 ways of demonstration: peer-to-peer (1 to 1) and broadcasting (1 to many). The advantage of the first method is that it is private and allows you to show the video stream with maximum quality that could be achi

In the scheme of user interaction, the operator of the DALS workstation has the role of a master. The master is the person who controls the microscope, who has exclusive rights to control the lighting and the camera and gi The observer is a person who can only watch the actions of the master and point with his cursor to objects of interest on the screen.

The second option allows you to show the product simultaneously to several customers on different devices.

### <span id="page-0-0"></span>Single user demonstration

The general scheme of user interaction is shown in the figure below.

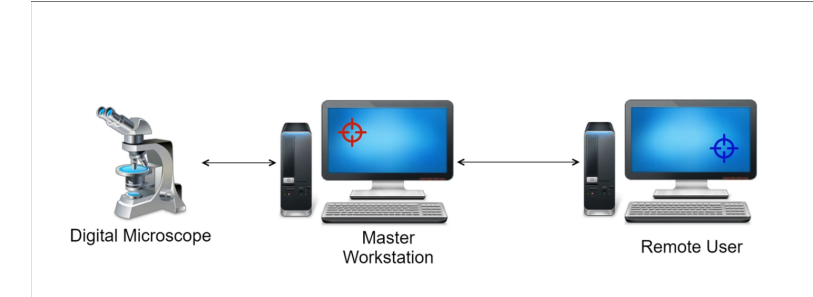

To start this type of demonstration, select the "Single user (top quality)" option and press the "Share" button:

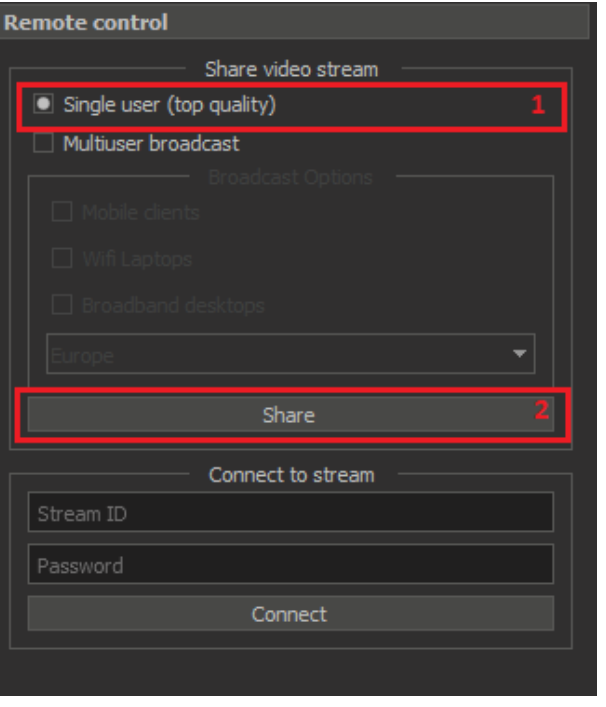

If the connection is successful, a similar type of message should appear in the "Remote control" window:

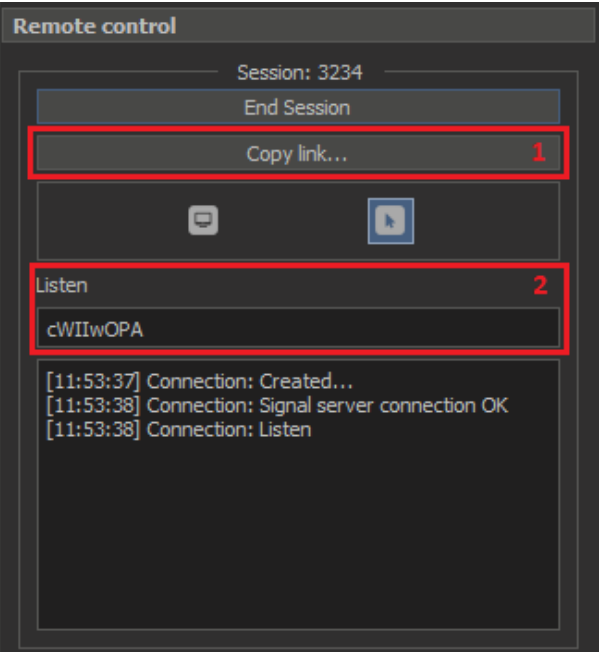

The next step is to click the "Copy link" button to copy the link and send it via messengers or e-mail to another person (remote user).

The remote user, having received the link, must copy it into the browser address bar. DALS Application supported the Chrome browser.

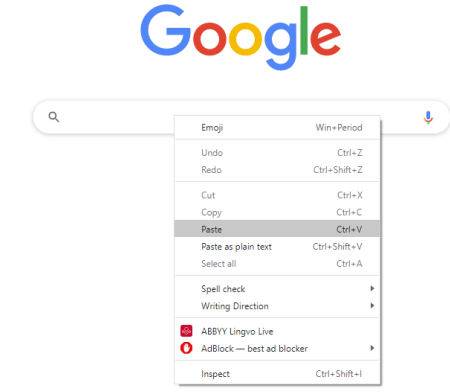

Attention! The end of the URL string must match the session name in the Remote Control panel (2):

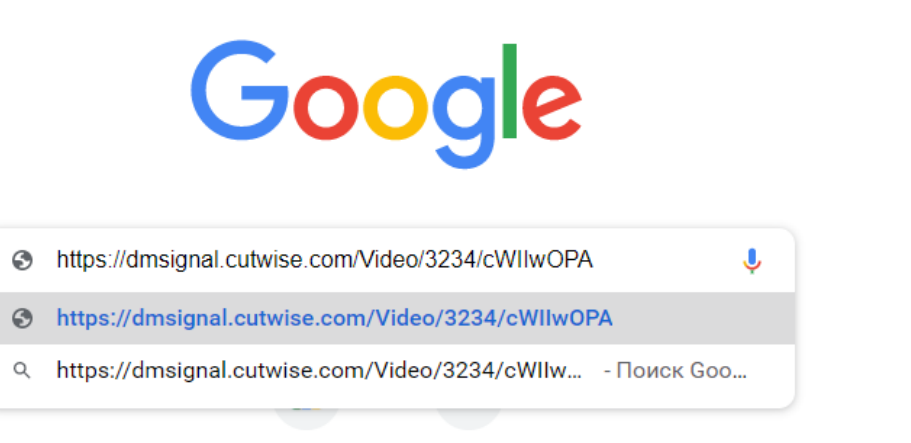

After entering the correct URL to connect, the workstation and the remote user should have the same video stream from microscope, but different mouse cursors.

Cursor red means master role, observer blue.

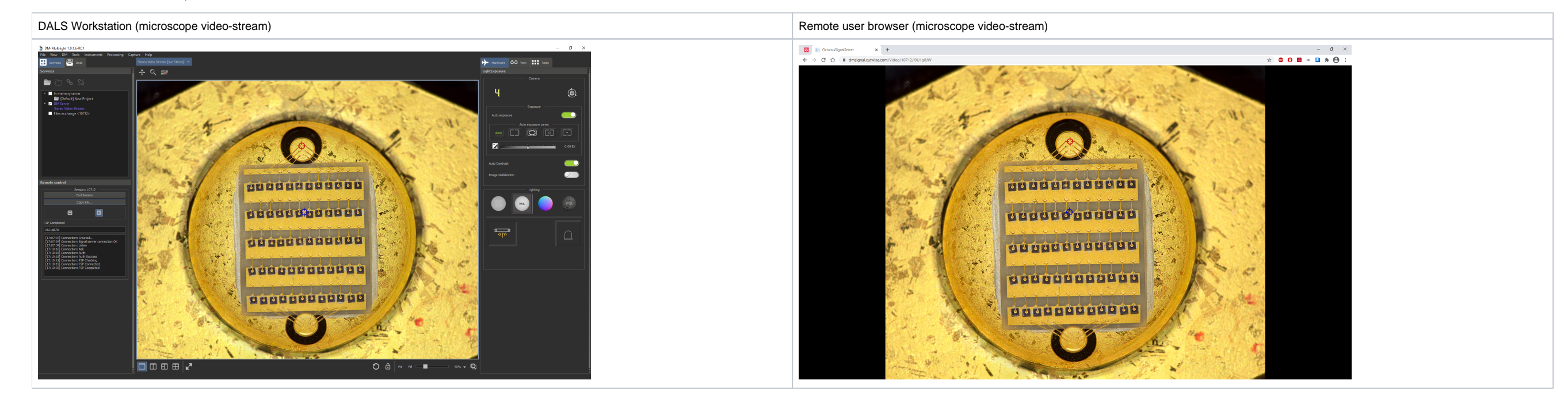

By default, the option "Toggle mouse cursor sharing" allows the display of the mouse cursor on the broadcast screen.

To show the microscope stream with GUI of the entire DM Multilight application, press the button "Toggle screenshare" **: 1999** 

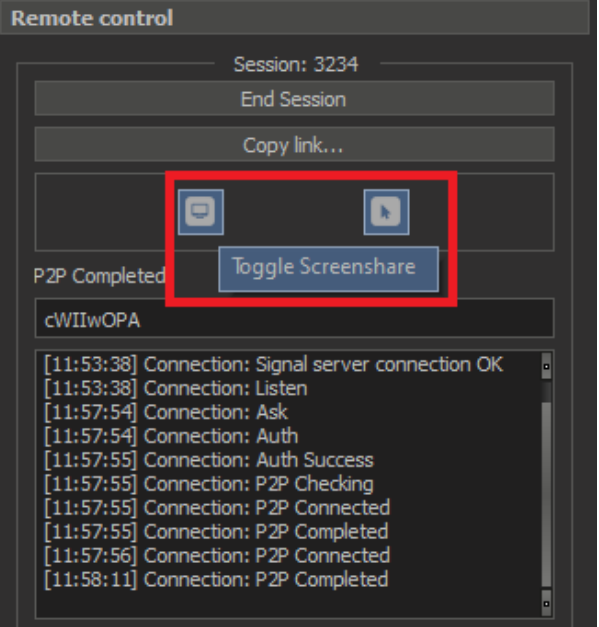

- Mobile clients
- Wifi Laptops
- Broadband desktops

To finish the video stream demonstration, click on the "End Session" button.

### <span id="page-3-0"></span>Multiuser broadcast

To demonstrate the video stream from the microscope to several users:

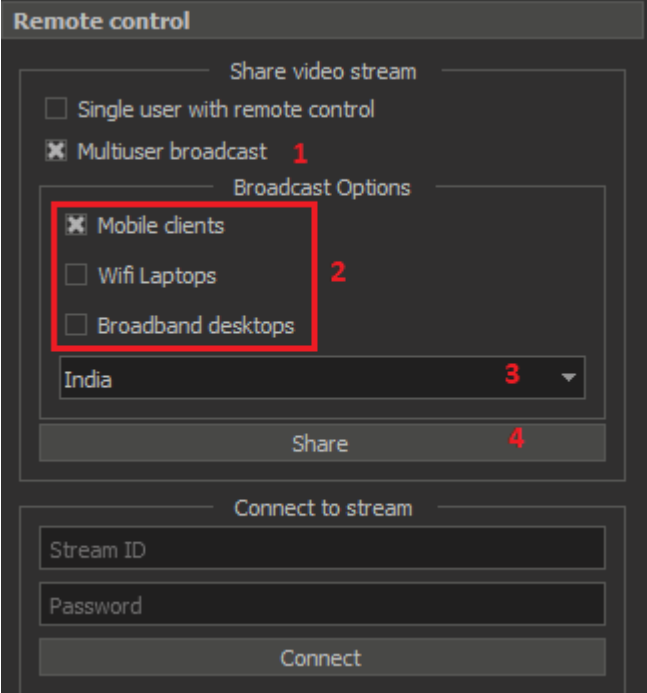

#### 1) Select the option "Multiuser broadcast":

2) Specify the type of devices for the target audience:

3) Specify the regional server where most of the demo participants are located.

4) Press "Share" button to start the demonstration.

In the Broadcast options, you must select only those devices for which the demonstration will be performed. Several devices can be selected. The quality of the video stream will be adjusted to the device with the worst ban for medium quality channels and **Broadband desktops** for the best bandwidth..

At first we recommend using "Mobile clients". If the connection is good, then you can use other options to improve the quality of the broadcast image.

Further, as well as for demonstrating single user broadcasting, you must press the "Share" button and send links to all interested parties using instant messengers or e-mail.

During the demonstration, the cursors of all users are shown synchronously. As before, the blue color denotes passive observers, and the red color of the master's cursor.

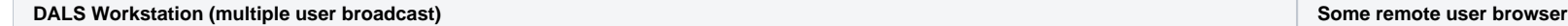

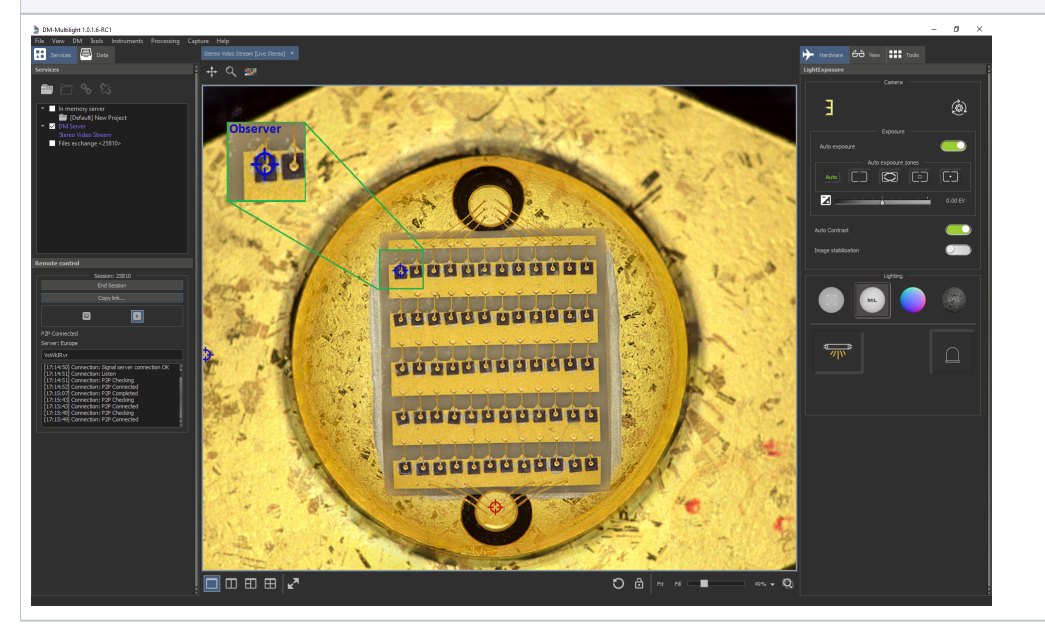

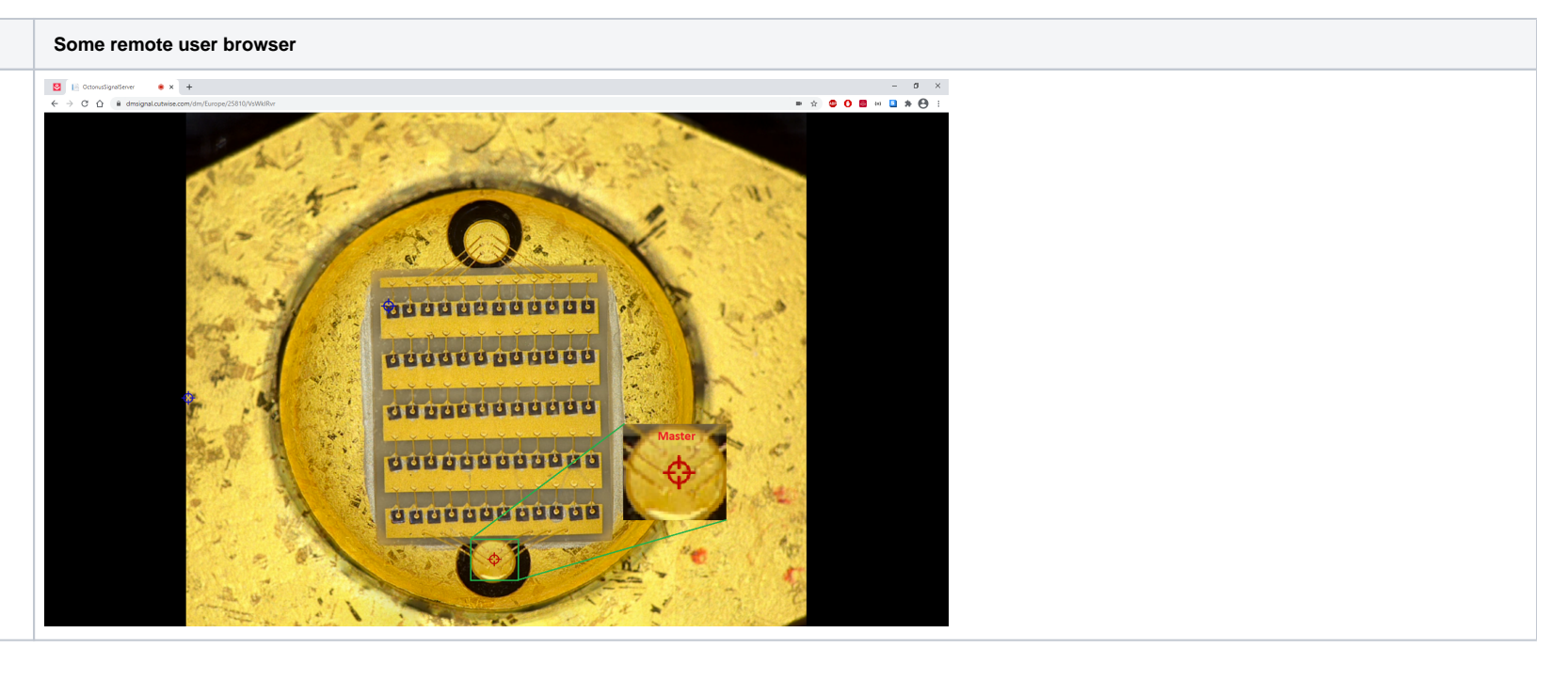

To end the video stream multiuser demonstration, click on the "End Session" button.

## <span id="page-4-0"></span>Improvements of DALS 1.0.5.11

Starting with DALS 1.0.5.11, the Multiuser broadcast mode became available only to users with a specific HASP key. Therefore, for users who do not have this key, the Remote control panel has been simplified to the followin

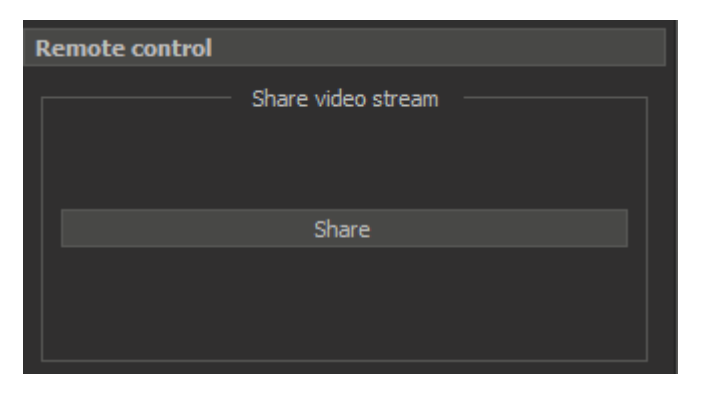

Further, all the steps described in the [Single user demonstration](#page-0-0) section remained unchanged until the link was opened in the Chrome browser.

#### <span id="page-4-1"></span>**Added the ability to control the cursor in the mobile browser**

When you open a link in a mobile browser, you can see the cursor around your finger when you click on an area of interest during demo. Move the screen to point partners to important demonstration elements.

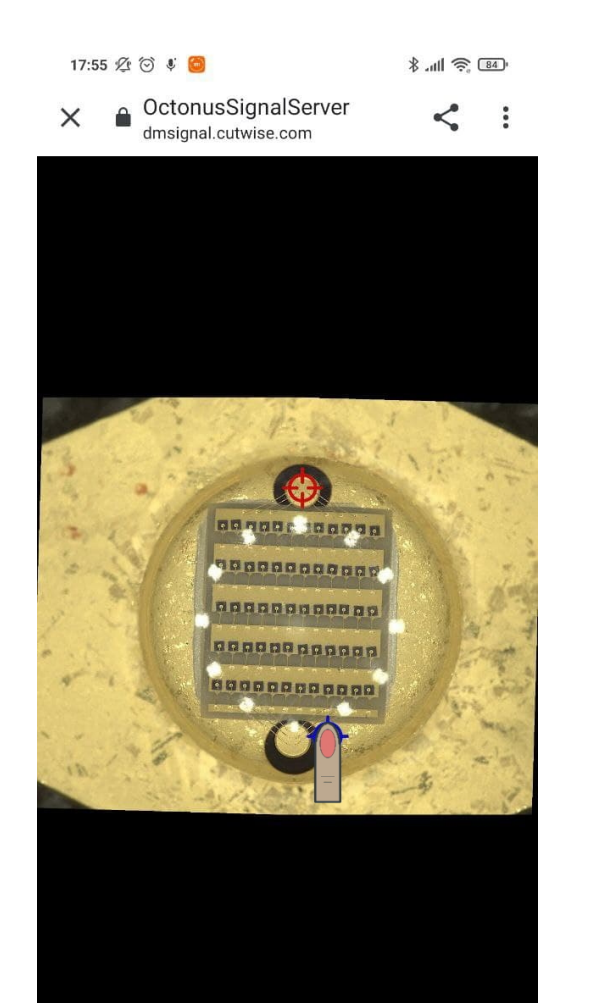

 $\bigcirc$  $\overline{\mathbb{Z}}$  $\blacktriangleleft$ 

If you remove your finger from the screen, the cursor will shrink to its normal size, like the rest of the demonstration participants.

#### <span id="page-5-0"></span>**Added microphone control when multiuser broadcasting**

After starting the broadcast in [Multiuser broadcast d](#page-3-0)emonstration, when you open the link in the browser, you can enable or disable the use of the microphone

Do you want to use microphone in order to interact with all listeners as well as with stream originator?

WARNING: You must allow your browser to access your microphone if you choose to use Microphone.

Use MIC Do not use MIC

In [Single user demonstration,](#page-0-0) the microphone is used automatically if it exists.